Lenovo ThinkSystem NE10032 RackSwitch

# Release Notes

For Lenovo Cloud Network Operating System 10.9

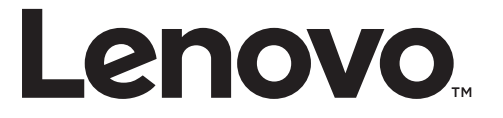

Note: Before using this information and the product it supports, read the general information in the *Safety information and Environmental Notices* and *User Guide* documents on the Lenovo *Documentation* CD and the *Warranty Information* document that comes with the product.

First Edition (October 2018)

© Copyright Lenovo 2018 Portions © Copyright IBM Corporation 2014

LIMITED AND RESTRICTED RIGHTS NOTICE: If data or software is delivered pursuant a General Services Administration "GSA" contract, use, reproduction, or disclosure is subject to restrictions set forth in Contract No. GS‐35F‐05925.

Lenovo and the Lenovo logo are trademarks of Lenovo in the United States, other countries, or both.

## **Release Notes**

This release supplement provides the latest information regarding Lenovo Cloud Network Operating System 10.9 for the Lenovo ThinkSystem NE10032 (referred to as NE10032 throughout this document).

This supplement modifies and extends the following Cloud NOS documentation for use with *CNOS* 10.9:

- *Lenovo Network Application Guide for Lenovo Cloud Network Operating System 10.9*
- *Lenovo Network Command Reference for Lenovo Cloud Network Operating System 10.9*
- *Lenovo Network Python Programming Guide for Lenovo Cloud Network Operating System 10.9*
- *Lenovo Network REST API Programming Guide for Lenovo Cloud Network Operating System 10.9*
- *Lenovo ThinkSystem NE10032 Installation Guide for Lenovo Cloud Network Operating System*

These publications are available from the following website:

[http://systemx.lenovofiles.com/help/topic/com.lenovo.systemx.common.nav.doc/o](http://systemx.lenovofiles.com/help/topic/com.lenovo.systemx.common.nav.doc/overview_rack_switches.html) verview\_rack\_switches.html

Please keep these release notes with your product manuals.

**Note:** The Lenovo Cloud Network OS is based on the Embedded Linux Integration Environment (ELIE). To obtain open source code licenses, go to [https://github.com/lenovo/ELIE/tree/master/elie](https://github.com/lenovo/ELIE/tree/master/elie-1.7.1/licenses/)‐1.7.1/licenses/. For details on how to obtain open source code, please contact Lenovo Support.

## **Hardware Support**

CNOS 10.9 software is supported on the NE10032 high performance Layer 2‐3 network switches.

The NE10032 is a 1U GbE switch and it can be mounted horizontally or vertically, depending on your application. Mounting options are available for a variety of rack systems.

For superior reliability, the NE10032 uses redundant, hot‐swap power supply modules and six hot‐swap fan modules. Module options are available for either front‐to‐rear airflow, or rear‐to‐front airflow.

The NE10032 contains the following ethernet ports:

■ Thirty-two 100 Gigabit Ethernet (GbE) Quad Small Form Pluggable 28 (QSFP28) ports which also support legacy 100/40 GbE connections

**Figure 1.** NE10032 front panel

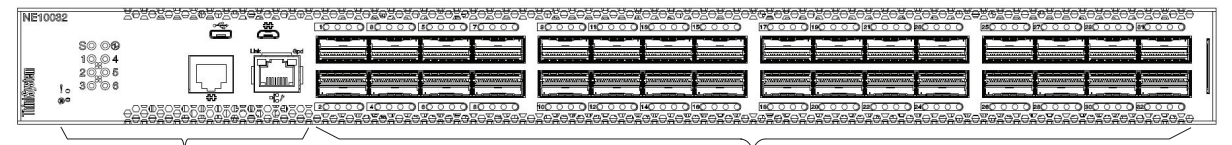

 $\mathcal{L}_{\mathcal{D}}$ 

# **Supplemental Information**

This section provides additional information about configuring and operating the NE10032 and CNOS.

### **The BIOS Menu**

The Basic Input/Output System (BIOS) menu allows you to have complete system control at boot.

You can interrupt the startup process of the switch and enter the BIOS menu from the serial console port. When the system displays the following message, press **Delete** or **Esc**.

Press <DEL> (Terminal Not applicable) or <ESC> to enter setup...

The BIOS menu appears.

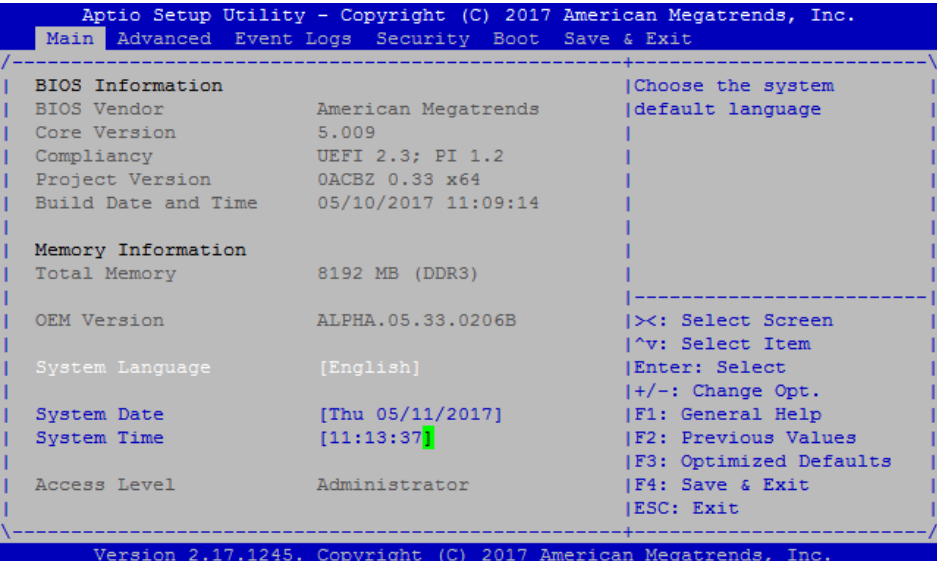

This menu permits the following actions:

- Monitoring system configuration
- Setting user passwords
- Switching to Secure Boot Mode
- Performing key provisioning

## **The Grub Menu**

The Grub menu allows you to switch the software image. The menu appears on the screen automatically during the switch startup process.

```
Welcome to GRUB!
              GNU GRUB version 2.00
+----------------------------------------------------------------------+
|CNOS slot 1 |
|CNOS slot 2 |
|Recovery Mode |<br>|-<br>|ONIE |
|\text{ONIE}|| |
| |
| |
| |
| |
        +----------------------------------------------------------------------+
  Use the \land and v keys to select which entry is highlighted.
  Press enter to boot the selected OS, `e' to edit the commands
   before booting or `c' for a command-line. ESC to return
    previous menu.
```
**Note:** For more information on ONIE, please see the *Lenovo ThinkSystem NE10032 RackSwitch ONIE Quick Start Guide*.

#### *Rescue Mode*

The Rescue Mode option allows you to recover from a failed firmware or boot image upgrade using TFTP or a USB drive.

To enter Rescue Mode, select Recovery Mode in the GRUB menu. The following menu appears.

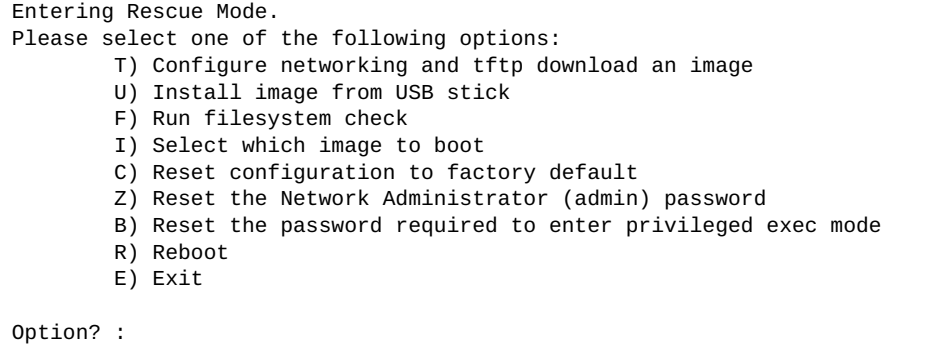

The Rescue Mode menu allows you to perform the following actions:

- To recover from a failed software or boot image upgrade using TFTP, press **T** and follow the screen prompts.
- To recover using an image from a USB stick, press **U**.
- To check if the switch is ready to run Cloud NOS, press **F**. It performs a check to see if the filesystem is optimally partitioned and updates it accordingly.
- To select which firmware image to boot, press **I**.
- To reset the switch configuration to factory defaults, press **C**.
- To reset the Network Administrator account (admin) password, press **Z**.
- To reset the password required to enter Privileged EXEC mode, press **B**.
- To restart the reload process from the beginning, press **R**.
- To exit the Rescue Mode menu, press **E**.

# **New Features in This Release**

This release of Lenovo Cloud Network OS contains the following significant enhancements.

## **Management ACLs**

Management ACLs allow you to add an access list to incoming VTY (Virtual Teletype) lines. This way, you can control who can access the switch. The Management ACL attached to VTY lines applies to all the packet destined to the switch CPU, coming from interfaces that are part of VRFs where MACLs are attached.

## **VRF Enhancement**

This feature adds support to increase non‐management VRF (VPN Routing/Forwarding instance) from 8 to 64.

## **Flexible speed types support**

This feature removes previous restriction and allows flexible support of all port speeds, including 10G, 25G, 40G, 50G, and 100G.

## **SLP over non-default VRF support**

This enhancement added support for SLP over non‐default VRFs.

## **Known Issues**

This section describes known issues for CNOS 10.9 on the Lenovo ThinkSystem NE10032 RackSwitch.

**Note:** Please check the Change History documentation posted with the Switch Firmware to check if any of these issues have been fixed in the latest release.

#### **BGP**

When the switch detects that it cannot reach the next-hop in a route, the BGP instance does not deactivate the route from its routing table. The route is deactivated only when the BGP session with the next-hop times out. (ID: 135910)

## **Copying Configuration Files**

When copying a new configuration file over the switch's current running configuration, CNOS does not overwrite the old configuration. Instead, it appends the new configuration over the old one, leaving settings that are not present in the new configuration intact. It only overwrites settings present in both configurations. (ID: 133055)

### **LACP**

The default behavior of Link Aggregation Control Protocol (LACP) Individual has been changed. Now, by default, LACP enabled ports transition to suspend.

When upgrading the firmware to CNOS 10.9 from 10.7 or an earlier version, the following LACP behavior occurs:

 For Link Aggregation Groups (LAGs) with default configuration, before the upgrade, LACP enabled ports transition to individual state when not receiving Link Aggregation Control Protocol Data Units (LACPDUs). After the firmware upgrade, the LACP configuration remains the same, but LACP enabled ports now transition to suspended state when no LACPDUs are received.

To configure the LACP enabled ports as individual, use the following command on a LAG:

NE10032(config)# **interface port-channel** *<LAG number (1‐4096)>* NE10032(config-if)# **no lacp suspend-individual**

■ For LAGs with non-default configuration, if before the upgrade LACP enabled ports transition to suspended state when not receiving LACPDUs, then after the firmware upgrade this behavior remains the same. However, the LACP configuration is changed to reflect the new default behavior: the LACP individual setting for LAGs is removed from the switch's running configuration. (ID: 132111)

## **Network Virtualization Gateway**

The following limitations exist:

- For optimal performance, we recommend that the number of VLAN-VXLAN Network Identifier (VNI) mappings does not exceed 1,000 entries. Going above this limit leads to longer convergence times when attaching or detaching the Lenovo hardware Layer 2 gateway to or from NSX logical switches. (ID: 99467)
- For optimal Equal Cost Multiple Paths (ECMP) load balancing, we recommend that only Layer 3 routed ports are used for connecting to spine switches. (ID: 123627)
- When broadcast, unknown unicast, and multicast (BUM) traffic is received on the switch, it is replicated on all member ports of the same VXLAN Network, except the port that is the source port of the BUM traffic. This is displayed in the source port statistics as dropped packets. (ID: 95658)
- Throughput statistics of the southbound interface of the VXLAN gateway do not display on the NSX GUI. (ID: 113832)
- After Bidirectional Forwarding Detection (BFD) failover, when using the default value for the probe interval of 300 ms, the active service node election takes approximately three seconds to occur. (ID: 116882)
- The VLAN used in VLAN-VXLAN Network Identifier (VNI) mapping must be used exclusively for switching within the associated VNI domain. Different access vPorts belonging to the same VLAN must be mapped to the same VNI. Hence, only one-to-one VLAN-VNI bindings are supported. (ID: 100606, 123143)
- In case all network ports go down on one of the vLAG switches, all ingress traffic received on the local access ports is flooded to all other local access ports from the same VXLAN Network Identifier (VNI). Flooding stops when the network ports are back up. (ID: 110732)
- In High Availability (HA) mode, the recommended maximum number of local unicast MAC addresses is 32,000. If this limit is exceeded, MAC address synchronization between the vLAG switches might not work properly. More than 32,000 unicast MAC addresses can be used, but the synchronization process fails to function normally. (ID: 113145)

## **REST API**

VMware vSphere Distributed Switch (vDS) information retrieval is not supported using REST API. (ID: 138329)

- When upgrading the firmware of vLAG peer switches one by one to CNOS 10.9 from 10.7 or an earlier version, vLAG configuration consistency checks fail on both vLAG peer switches until the upgrade process is complete for both. (ID: 131917)
- To ensure no traffic is lost while upgrading a vLAG topology to CNOS 10.9 from an earlier version, you must enable backwards compatibility (ID: 146411). To do so, follow these steps:

**Note:** The **show vlag information** command displays the configured and operational role for each VLAG peer. The following steps assume that the Primary/Secondary terms refer to the operational role.

1. Having an earlier than CNOS 10.9 version on both vLAG switches, load the CNOS 10.9 image on both of them.

**Note:** Do not reboot the switch.

2. On the Primary switch, shutdown all the port-channels associated with the vLAG instances. All traffic goes through the Secondary switch.

**Note:** Do not save the configuration with the disabled port-channels.

3. Reload the Primary switch so that the current Secondary switch becomes the new Primary.

**Note:** The operational VLAG roles are swapped after this step.

- 4. After reboot, the auto-recovery timer starts on the switch but the ISL remains in the Inactive state. Use the **ecp compatibility-mode** command on this switch so that the ISL becomes Active and the vLAG instances are brought up (after the startup delay timer expires).
- 5. A syslog notification appears alerting the user that the vLAG OS version is mismatched, but vLAG is operational with all its instances in the Formed state.
- 6. On the Primary switch, shutdown all the port‐channels associated with the vLAG instances. All traffic goes through the Secondary switch.

**Note:** Do not save the configuration with the disabled port-channels.

7. Reload the Primary switch so that the current Secondary switch becomes the new Primary.

**Note:** The operational VLAG roles are swapped after this step (the initial roles from the beginning of this procedure are restored).

8. After reboot, the auto‐recovery timer starts on the switch, but the ISL remains in the Inactive state. Use the **no ecp compatibility-mode** command on the other switch so that the ISL becomes Active and the vLAG instances are brought up (after the startup delay timer expires).

## **vNIC Statistics**

When rebooting the switch, vNIC statistics can be quickly retrieved by toggling vnic‐stats state. (ID: 131081)

## **QLogic Firmware**

QLogic QL41262 does not establish 25G link with passive SFP28 DAC cable when QL41262 is set to auto negotiation. (ID: 148199)

## **Management Port Traffic**

When upgrading from 10.8 to 10.9, make sure both the software image and the boot image are updated. Otherwise, all management port traffic will be affected. (ID: 143713)

## **DCI MP-BGP L2VPN**

DCI MP‐BGP L2VPN interoperability with other vendors will be supported in CNOS 10.9.3 release. (ID: 149342)

## **Lenovo HCI Solution with Nutanix**

ThinkAgile Network Orchestrator is broken with Nutanix Prism v5.9.1 release. Fix expected in future release.